# Gateway FPD2185W Monitor **User Guide**

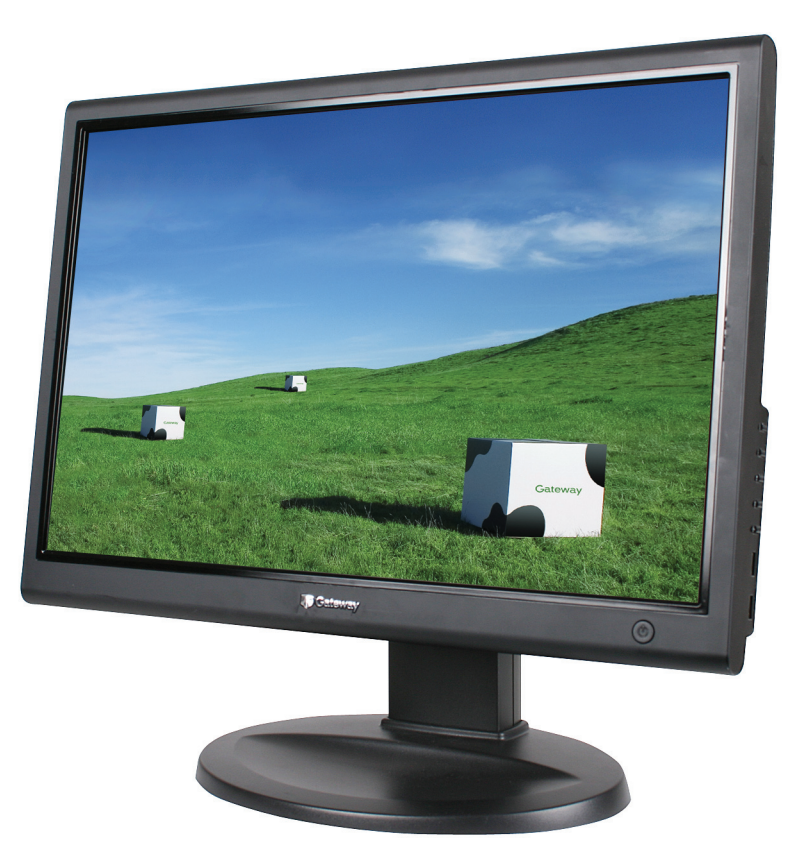

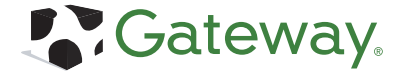

Download from Www.Somanuals.com. All Manuals Search And Download.

Download from Www.Somanuals.com. All Manuals Search And Download.

# **Contents**

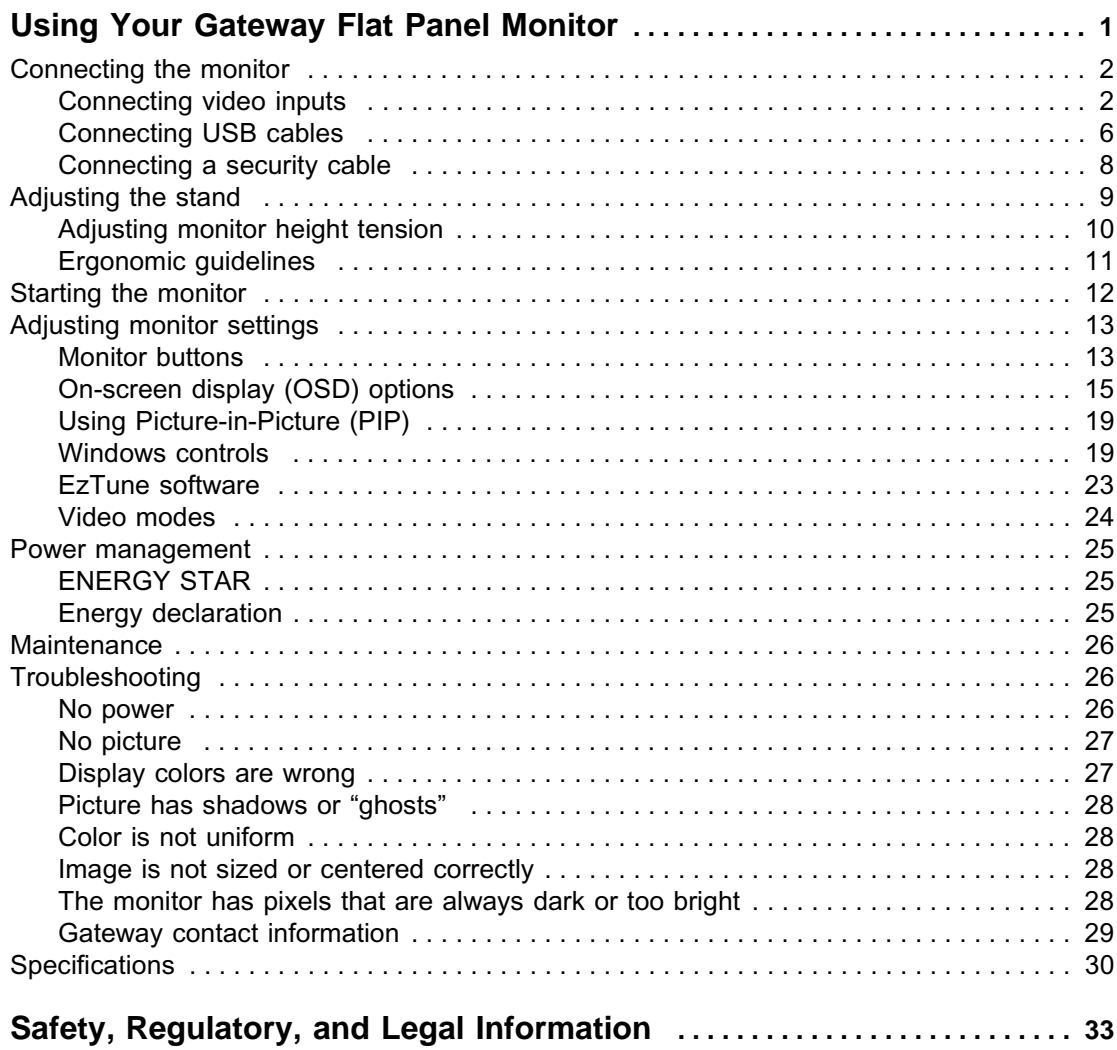

## <span id="page-4-0"></span>Using Your Gateway Flat Panel Monitor

- Connecting the monitor
- Adjusting the stand
- Turning on the monitor
- Changing monitor settings
- Maintaining and troubleshooting
- Getting help
- Specifications

# <span id="page-5-0"></span>**Connecting the monitor**

## <span id="page-5-1"></span>**Connecting video inputs**

**Caution** 

The audio power in jack is for use only with the Gateway speaker bar. Connecting any other device or power adapter can permanently damage the monitor.

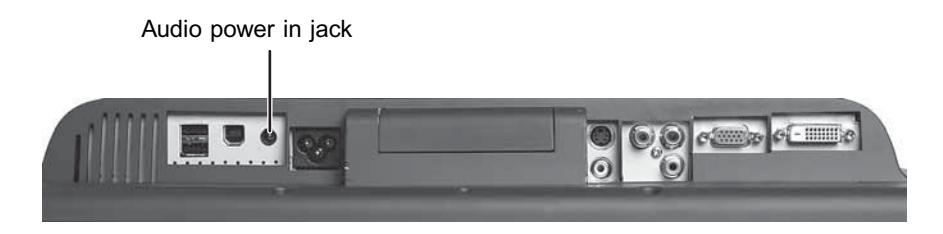

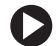

**To connect the monitor:**

- **1** Position your computer and the monitor so you can reach the back of each.
- **2** Connect the power cord to the power connector under the back of the display.

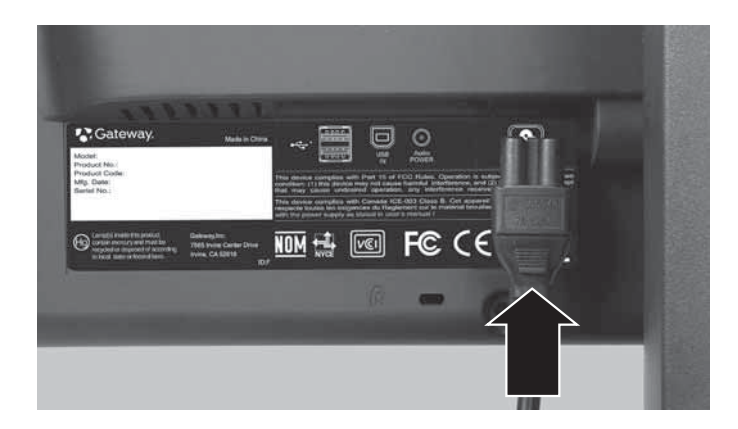

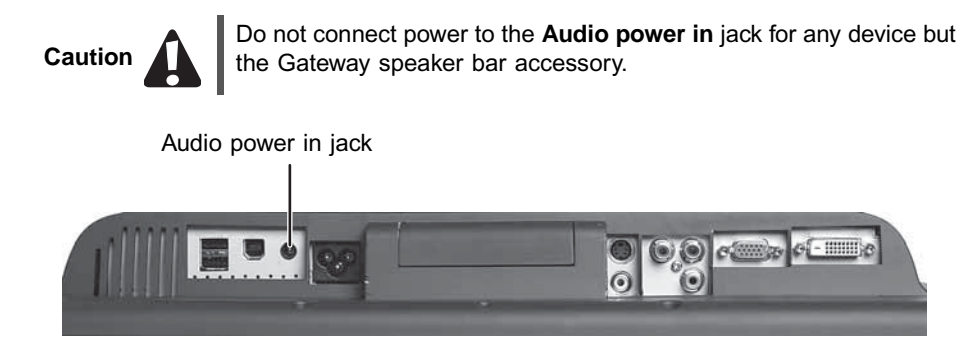

**3** Connect the blue VGA video cable to the blue video connector under the back of the display.

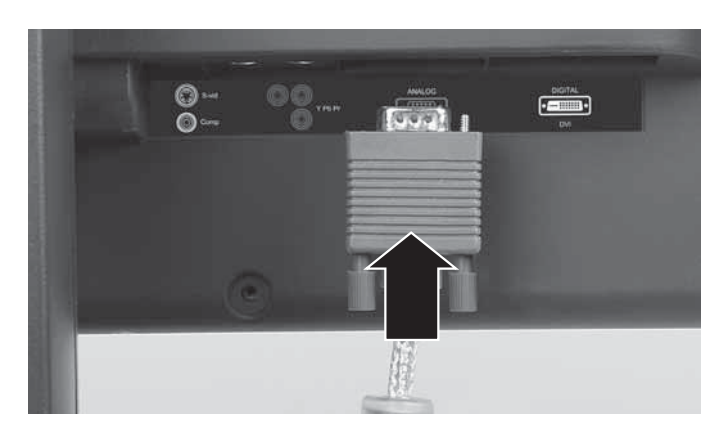

#### - OR -

If your computer has a digital video connector (DVI), connect a DVI video cable (not included) to the white connector under the back of the display. You can buy a DVI video cable from www.gateway.com.

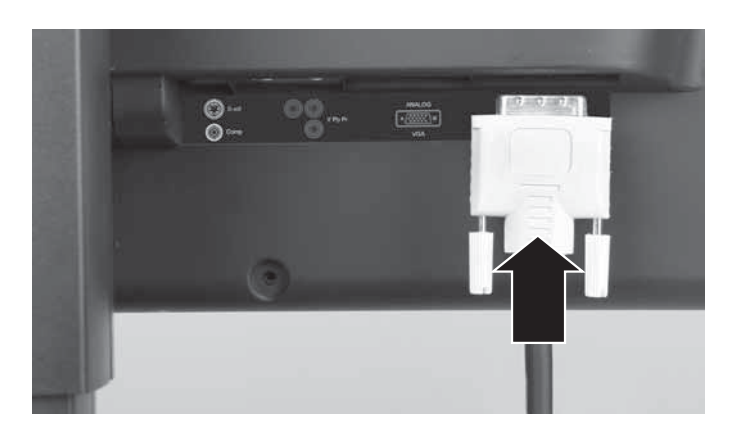

- **4** Make sure that your computer is turned off, then connect the other end of the video cable to the matching video port on the back of your computer.
- **5** Connect video inputs (such as from a DVD player, video camera, or receiver) to the appropriate video jacks on the back of the monitor.

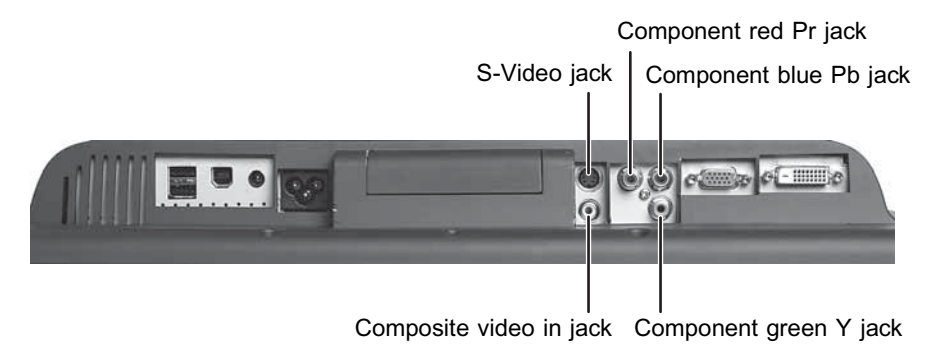

- For *basic* video quality, connect your video device's **composite video in** jack to the corresponding jack on the back of your monitor. (cable not included)
- For *better* video quality, connect your video device's **S-Video** jack to the corresponding jack on the back of your monitor. (cable not included)
- For *best* video quality, connect your video device's **component video** (**green Y**, **blue Pb**, and **red Pr**) jacks to the corresponding jacks on the back of your monitor. (cables not included)
- **6** Plug the power cord into a correctly grounded electrical outlet.

## **Warning**

 $\Box$ 

Because lifting your monitor off the desktop surface takes weight off from the adjustable stand, the stand will extend suddenly, possibly causing damage to equipment or injury to yourself.

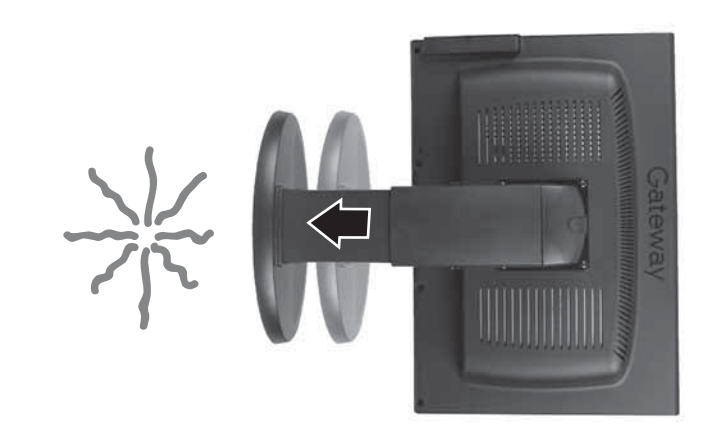

To avoid injury, always lift the monitor so that the stand adjusts to its full height before moving the monitor or turning it around.

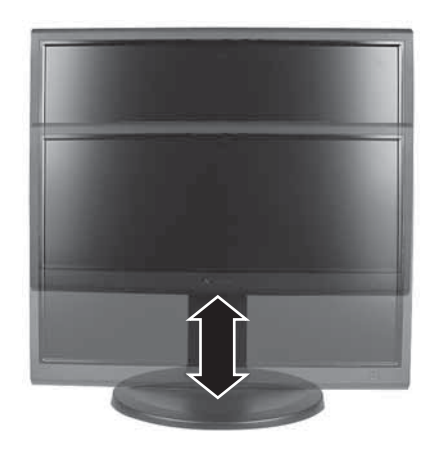

### <span id="page-9-0"></span>**Connecting USB cables**

Your monitor has a built-in, four-port USB 2.0 hub that lets you conveniently connect USB devices. Because your computer case may be under your desk or inside a cabinet, these monitor-mounted USB ports can be much easier to access.

To use the monitor's USB ports, you must first connect the monitor to a USB port on your computer. Because the USB hub uses power from the monitor, it does not require its own power connection.

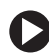

**To connect USB cables:**

**1** Connect the included USB cable to the **USB in** ("B" type) port on the back of your monitor, then connect the other end of the cable to a USB 2.0 port on your computer.

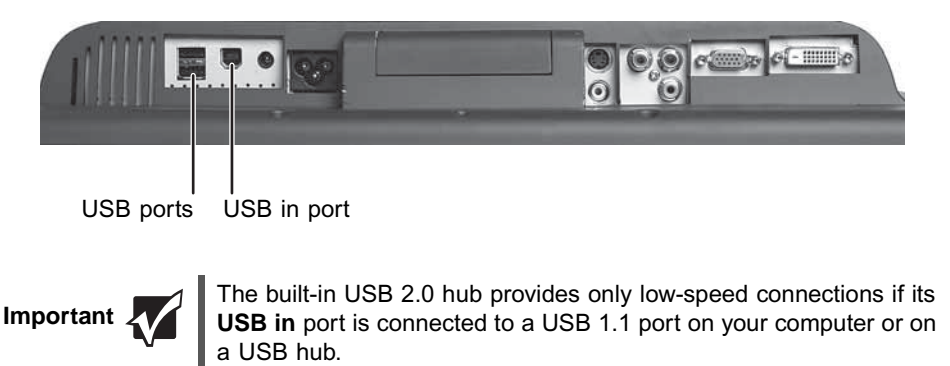

**Tips & Tricks** 

Use the USB 2.0 ports on the back of the monitor for connecting USB devices you want to keep connected most of the time, such as a keyboard, a mouse, or a printer.

**2** Connect any USB device to one of the available USB 2.0 ports on the side or back of the monitor.

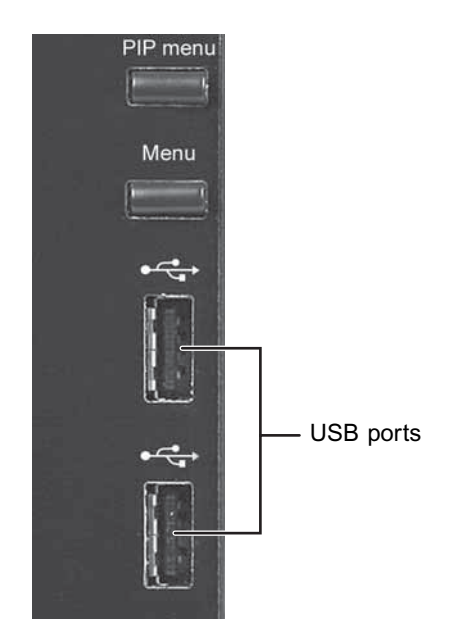

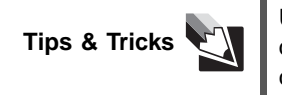

Use the USB 2.0 ports on the side of the monitor for connecting USB devices that are frequently disconnected, such as camera interface cables, flash drives, and USB hard drives.

### <span id="page-11-0"></span>**Connecting a security cable**

You can secure your monitor to your computer desk (or to another heavy object) with a cable lock. To connect a cable lock, follow the cable lock's instructions to connect it to the Kensington lock slot on the back of your monitor. (cable lock not included)

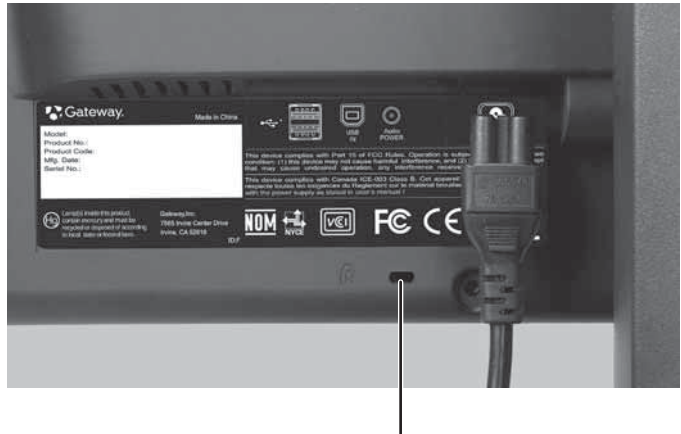

Kensington lock slot

# <span id="page-12-0"></span>**Adjusting the stand**

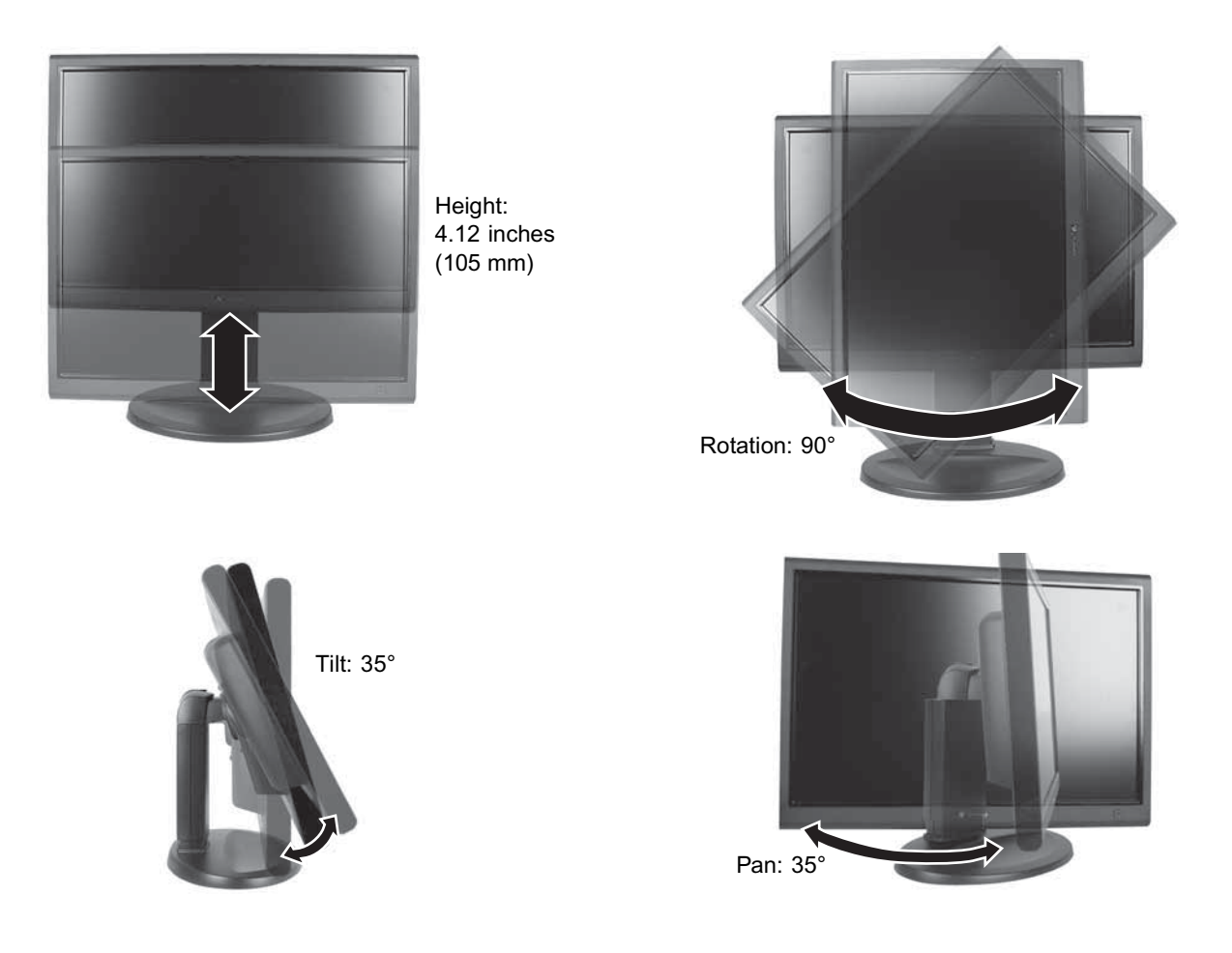

## <span id="page-13-0"></span>**Adjusting monitor height tension**

The stand is factory adjusted to maintain the adjusted height for your monitor. However, you can further adjust the tension.

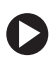

- **To test and adjust your monitor's height tension:**
	- **1** Move your monitor up and down through its entire vertical range. If it does not stay in place when you let go, you need to change the adjustable stand's height tension. You also need to adjust the stand if the amounts of force required to raise and lower the monitor are not equal.
	- **2** Adjust the height tension screw so the monitor stays in place when you let go. If the monitor lowers by itself when you let go, turn the screw clockwise several complete turns. If the monitor rises when you let go, turn the screw counter-clockwise several complete turns. You may need to turn the screw several times before the tension is correct for your monitor.

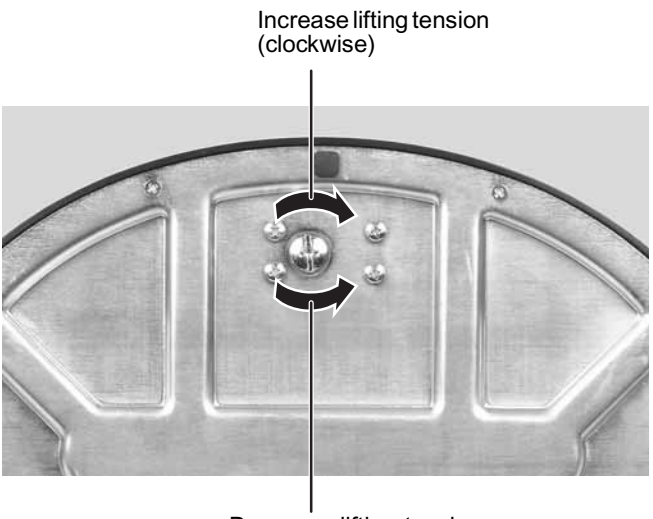

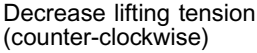

- **3** Adjust the height tension screw so raising and lowering forces are equal. After the forces are equalized, turn the tension screw clockwise 2 to 4 turns to slightly decrease the lifting tension.
- **4** For optimum viewing, adjust the height so the top of monitor is about 1 inch below eye level.

## <span id="page-14-0"></span>**Ergonomic guidelines**

The recommended mounting heights, the range of adjustability required to provide comfortable use by a range of users, and the forces required for making adjustments to the display are based upon the following guildelines. These guidelines are based on available scientific literature and published standards.

#### **Screen height**

The recommended screen height for displays (except in special circumstances, such as for bifocal use) is that the top of the display should be set at or slightly below (about 1 inch, or 25 mm) the user's eye level while the user is sitting in a comfortable working posture. This guideline places the center of the screen at an ideal 15° to 20° viewing angle for most desktop displays. If the display has multiple users, the screen height should be easily adjustable to accommodate each user's height and preference.

#### **Screen tilt**

The screen should be tilted so the user's line of sight is perpendicular to the screen. This angle creates the most consistent viewing distance when scanning from the top of the screen to the bottom. You may need to adjust lighting to avoid screen glare when the screen is tilted upward.

#### **Screen distance from user**

The display screen should first be placed at arms length from the user, then adjusted back and forth to suit individual preference. Vertical adjustments should not result in a change in viewing distance.

#### **Stand adjustment forces**

The force required to make any adjustment to the stand (height, tilt, pan, or portrait/landscape orientation) should not exceed 5.1 lbs. (2.32 kg).

# <span id="page-15-0"></span>**Starting the monitor**

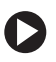

**To start the monitor:**

**1** Press the power button on the front of monitor. The power LED on the power button turns on.

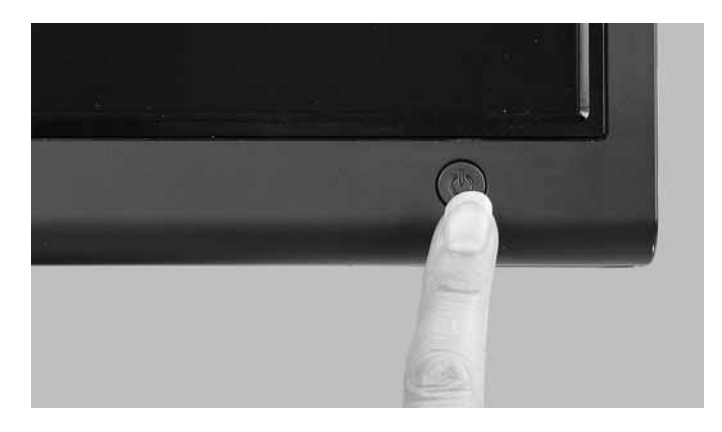

**2** Turn on your computer.

After your computer is running, the power LED on the monitor's power button should be blue. Allow about 10 seconds for the display image to appear. If the power LED is not blue or you do not see a display image, check the connections. For more troubleshooting information, [see "Troubleshooting" on page 26.](#page-29-1)

- **3** Adjust the tilt of the monitor for the best viewing angle.
- **4** After you see the Windows desktop, press the **Auto** button on the right side of the monitor to automatically adjust your display image to the ideal settings.
- **5** Use the on-screen display (OSD) to adjust other monitor settings. For more information, [see "Adjusting monitor settings" on page 13](#page-16-0).

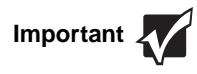

**Important When adjusting the monitor settings, <b>always** press the **Auto** button button before entering the OSD. This will automatically adjust the display image to the ideal settings for the current screen resolution.

For most applications, the best screen resolution is 1680 × 1050.

# <span id="page-16-0"></span>**Adjusting monitor settings**

Use the monitor controls (located on the monitor itself) and computer controls (accessible through Windows) to adjust the display image. For more information about computer controls, [see "Windows controls" on page 19](#page-22-1).

### <span id="page-16-1"></span>**Monitor buttons**

This monitor features an on-screen display (OSD) that lets you adjust contrast, brightness, and other settings for the monitor. The monitor saves changes you make to the settings, even if you turn off the monitor.

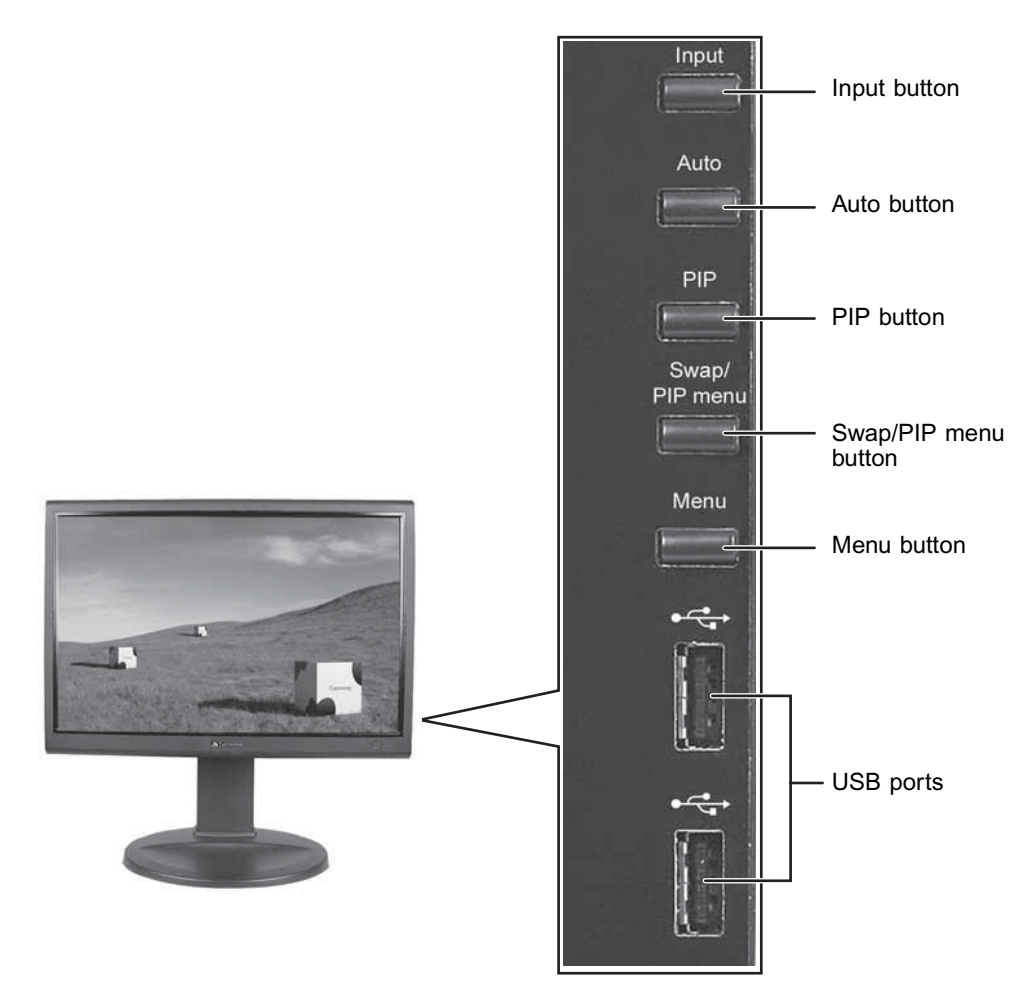

#### ■ **Input**

OSD active: Press to move to previous menu. OSD inactive: Press to select the video source.

■ **Auto**

OSD active: Press to select a menu or setting. OSD inactive: Press to automatically optimize the monitor's image position, clock, and phase.

#### ■ **PIP**

OSD active: Press to move up through menu selections and adjust OSD options. OSD inactive: Press to turn on PIP (Picture-in-Picture).

#### ■ **Swap/PIP menu**

OSD active: Press to move down through menu selections and adjust OSD options. OSD inactive, PIP on: Press to swap the PIP (Picture-in-Picture) image with the primary image.

OSD inactive, PIP off: Press to open PIP (Picture-in-Picture) control menu.

#### ■ **Menu**

Press to view the OSD. Press again to exit the OSD.

## <span id="page-18-0"></span>**On-screen display (OSD) options**

#### **Adjusting OSD settings**

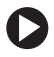

**To adjust the OSD settings:**

**1** Press the **Menu** button. The OSD menu opens.

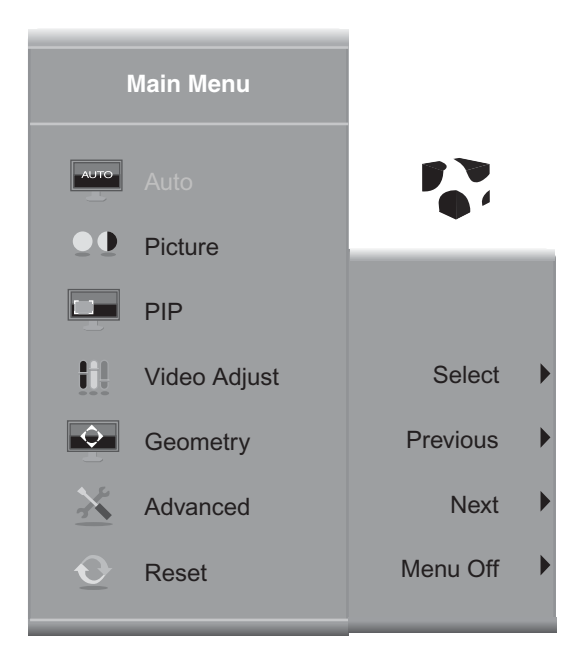

**2** Press the **Previous** and **Next** (PIP buttons) to highlight a setting, then press the **Auto** button to open the selected menu or setting.

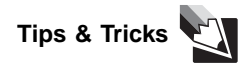

While the OSD is active, on-screen labels appear next to the buttons to help you identify them.

- **3** Press the **Up** and **Down** buttons (PIP buttons) to adjust the setting to the desired level or change the option.
- **4** Press the **Input** button to return to a previous menu.
- **5** When you have finished making all adjustments, press the **Menu** button at the Main Menu to exit.

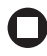

#### **OSD menus**

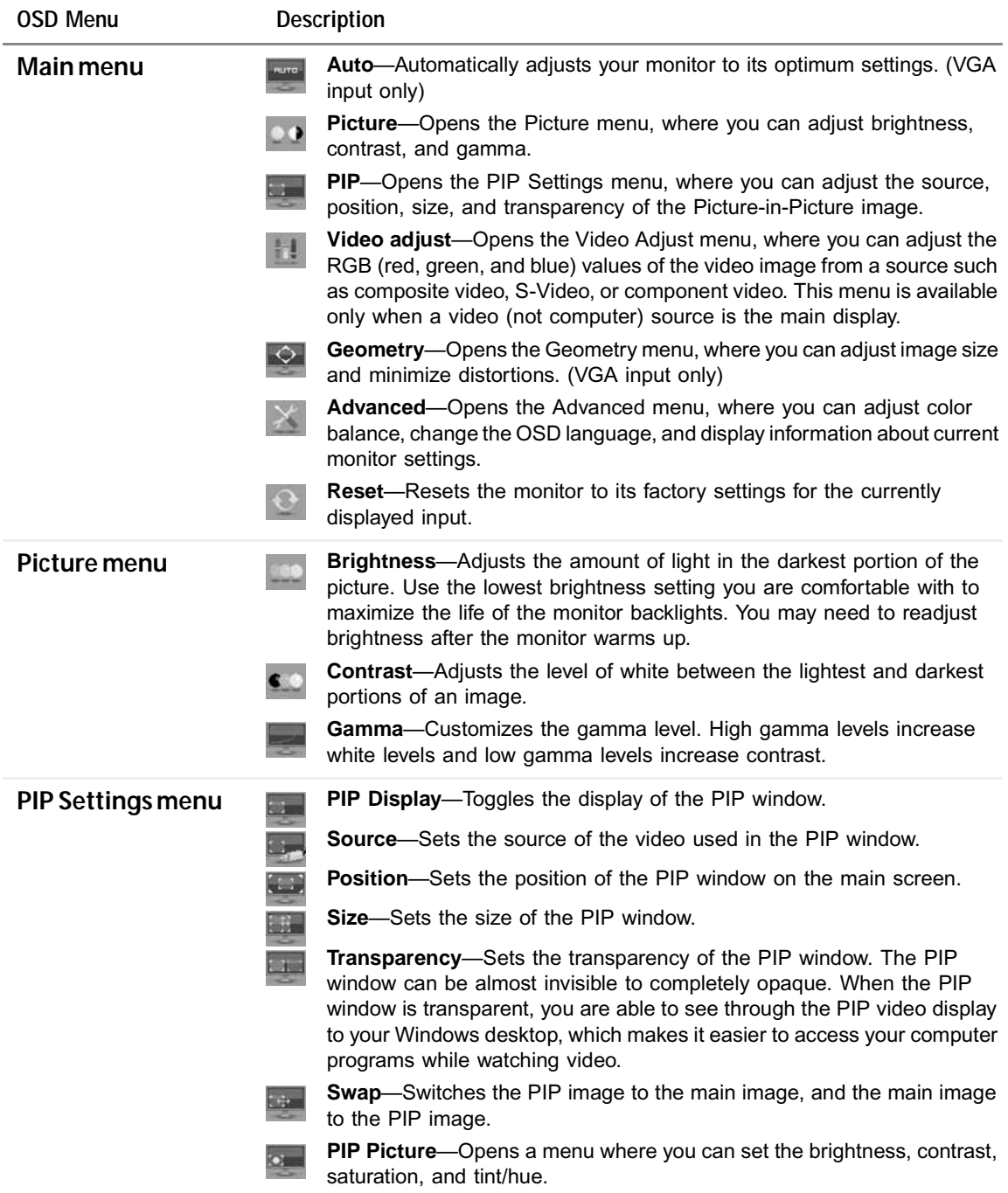

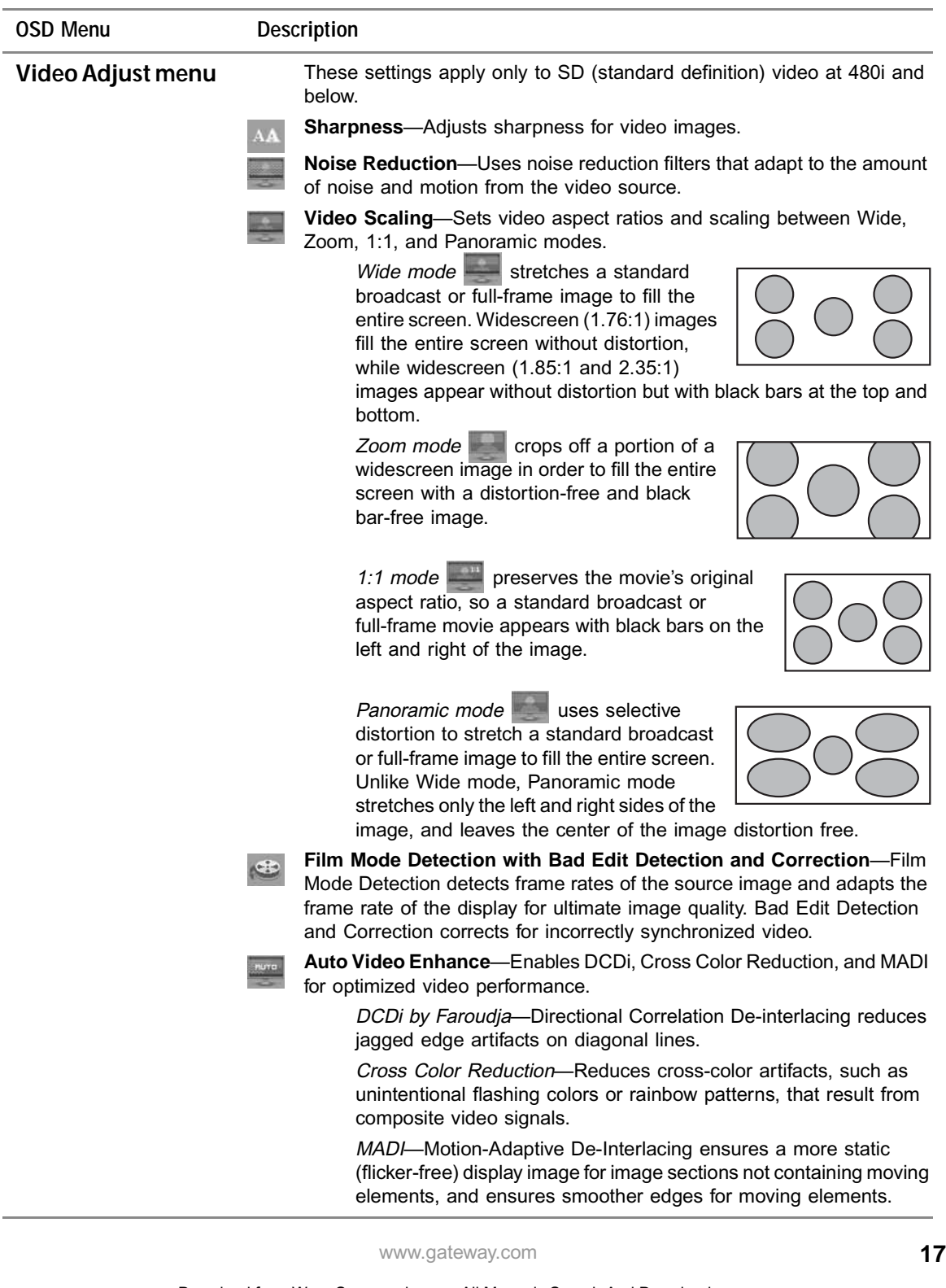

j.

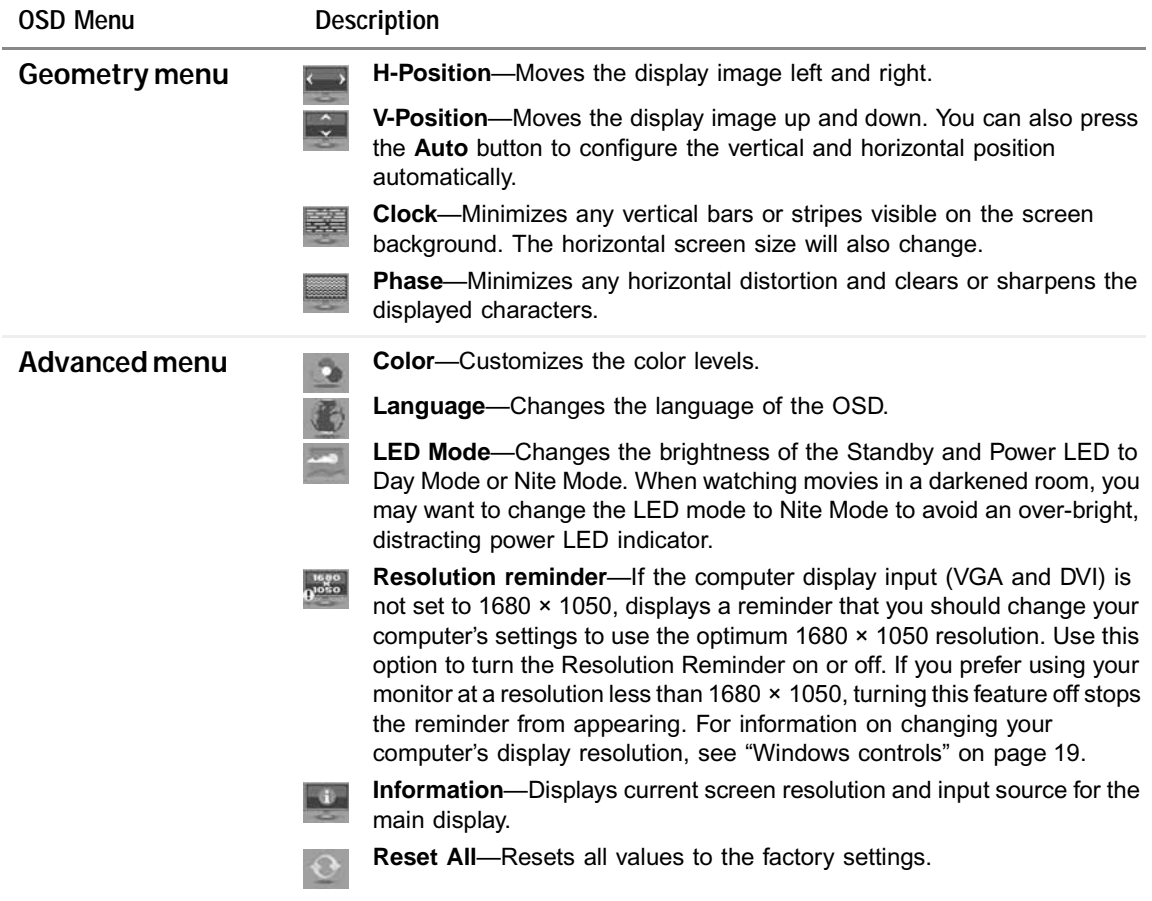

## <span id="page-22-0"></span>**Using Picture-in-Picture (PIP)**

Picture-in-Picture (PIP) is a convenient way to view video from multiple video sources at the same time. Refer to the following chart to determine which combinations of video sources can be used as a PIP display.

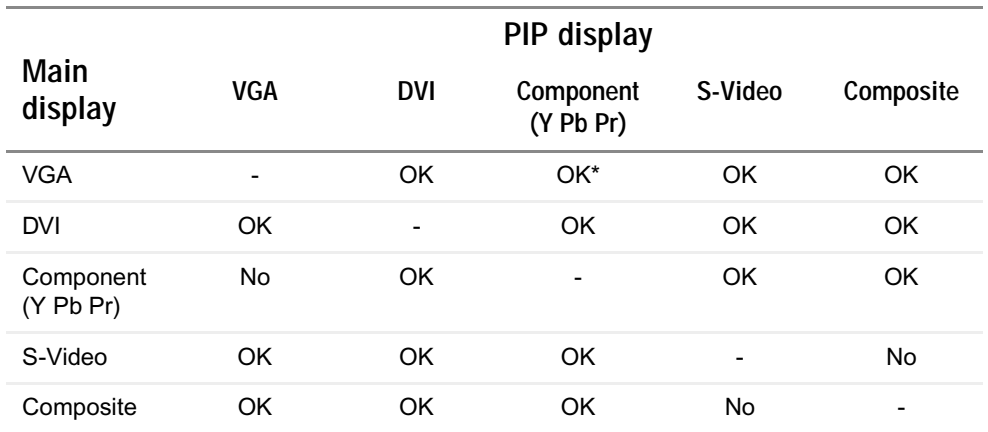

\* Only 480i component (Y Pb Pr) video can be used with VGA as a PIP. With this combination, the Swap feature is not available. To switch to full-screen component video when 480i content is used as a PIP, press the **Input** button on the side of the monitor.

If 480p source is input to the Y Pb Pr jacks and Y Pb Pr is a PIP display within a VGA main display, then the PIP image will be distorted. Change the output of your external Y Pb Pr device to 480i if PIP is required with VGA to eliminate the PIP distortion. For more information, see your Y Pb Pr device's user guide.

### <span id="page-22-1"></span>**Windows controls**

Color depth, screen resolution, and screen fonts are three of the most basic monitor settings you may need to change.

#### **Adjusting the color depth**

*Color depth* is the number of colors your video card uses. Most images look best displayed with the maximum number of colors available.

Windows lets you choose from several color depth settings for the monitor. We recommend that you use the 32-bit True Color setting or the highest setting available at all times.

If the color in your images seems "false" or "jumpy," especially after you have played a game or run a video-intensive program, check the color depth setting and return it to 32-bit True Color, if necessary.

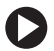

**To change the color depth:**

- **1** Right-click a blank area of your desktop, then click **Properties**. The *Display Properties* dialog box opens.
- **2** Click the **Settings** tab.

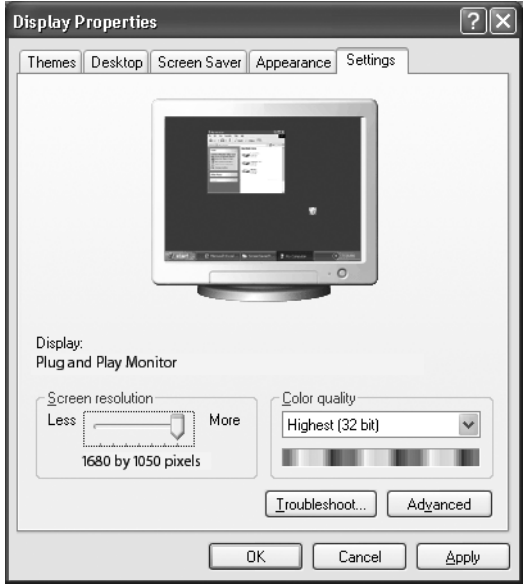

- **3** Click the arrow button to open the **Color quality** list, then click the color depth you want.
- **4** Click **OK**, then click **Yes** to save your changes.

#### $\boldsymbol{\mathsf{\Pi}}$

**Help and Support** 

For more information about adjusting monitor settings, click **Start**, then click **Help and Support**. Type the keyword **changing display settings** in the **Search** box, then click the arrow.

#### **Adjusting the screen resolution**

You can change the screen resolution to a size you prefer. For example, you can increase the resolution to fit more icons on your desktop, or you can decrease the resolution to make reading and identifying objects on the screen easier. The higher the resolution, the smaller individual components of the screen (such as icons and menu bars) appear.

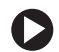

**To change the screen resolution:**

- **1** Right-click a blank area of your desktop, then click **Properties**. The *Display Properties* dialog box opens.
- **2** Click the **Settings** tab.

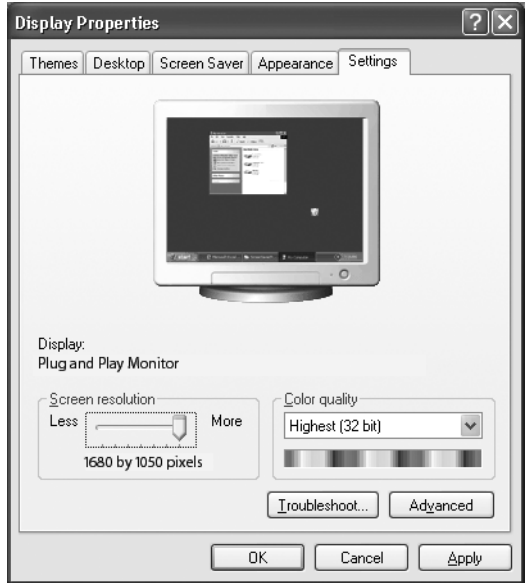

**3** Drag the **Screen resolution** slider to the size you prefer, click **OK**, then click **Yes** to save your changes.

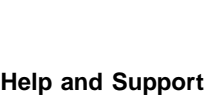

For more information about adjusting monitor settings, click **Start**, then click **Help and Support**. Type the keyword **changing screen resolution** in the **Search** box, then click the arrow.

#### **Clarifying screen fonts**

You can change the display fonts to ClearType for smoother screen fonts.

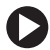

**To change the display fonts to ClearType:**

**1** Right-click a blank area of your desktop, then click **Properties**. The *Display Properties* dialog box opens.

**2** Click the **Appearance** tab.

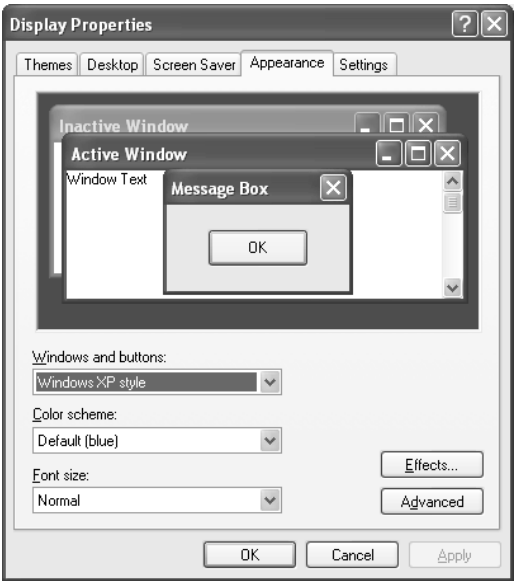

- **3** Click the **Effects** button. The *Effects* dialog box opens.
- **4** Click to select the **Use the following method to smooth the edges of screen type** check box, click the arrow to open the list, then click **ClearType**.
- **5** Click **OK**.

∩

## <span id="page-26-0"></span>**EzTune software**

When installed onto your computer, EzTune™ software lets you control many of the monitor settings from your computer. With EzTune, you can:

- Change the orientation of the image (landscape to portrait) by rotating the screen
- Change brightness, contrast, and color balance
- Change screen geometry
- Set the display position and resolution

For more information, see the program's CD or the installed program's online help.

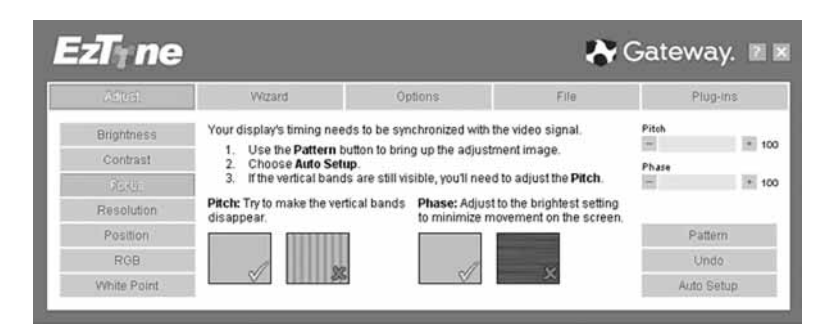

**Using landscape and portrait modes**

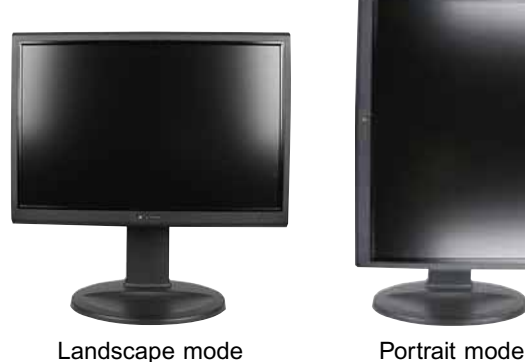

EzTune automatically switches the display to the appropriate mode (landscape or portrait) when you rotate the screen. This feature works only with VGA or DVI input (other inputs, as well as the OSD, do not rotate into portrait mode).

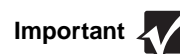

- Important **While using portrait mode:**<br>Important **We are in the Solution Contract** incorrectly or be slow.
	- Video games or other full-screen applications may not be fully compatible.
	- Some programs are not able to recognize and adapt to your monitor's portrait mode. If you experience problems with a program while using portrait mode, switch to landscape mode and restart the program.

### <span id="page-27-0"></span>**Video modes**

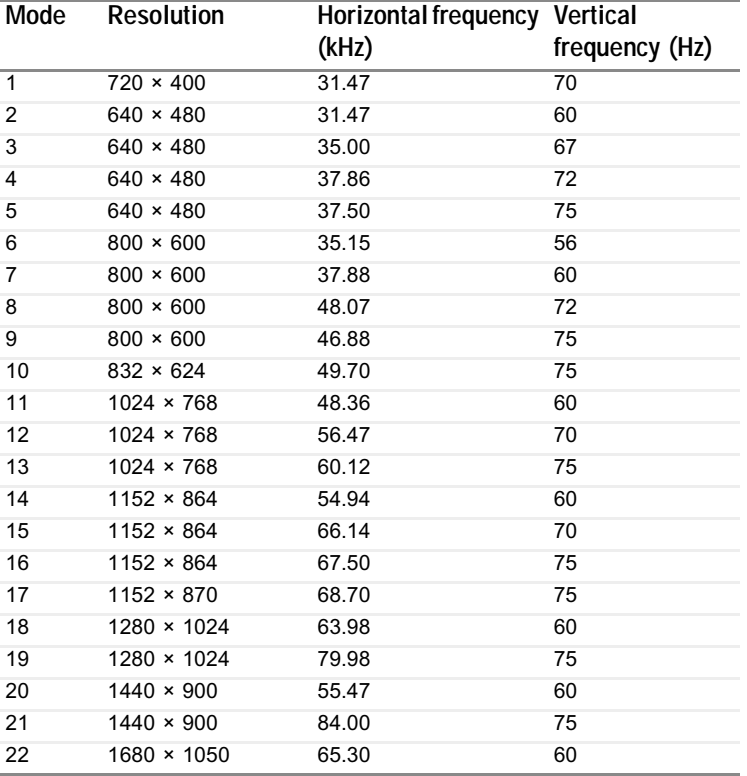

# <span id="page-28-0"></span>**Power management**

### <span id="page-28-1"></span>**ENERGY STAR**

As an ENERGY STAR<sup>®</sup> Partner, Gateway has determined that this product meets the ENERGY STAR guidelines for energy efficiency.

This monitor complies with the EPA's International ENERGY STAR Program, which is a program designed to encourage manufacturers of computer equipment to build circuitry into their products to reduce energy consumption during time of non-use.

### <span id="page-28-2"></span>**Energy declaration**

When connected to a computer that supports the VESA Display Power Management Signaling (DPMS) Protocol, the monitor can conserve significant energy by reducing power consumption during periods of non-use. When your computer goes into the energy saving mode, the monitor will then enter the Active Off mode (sleep). In the Active Off mode the Power LED will still show orange.

Use these conventions and the power can be reduced to the following levels:

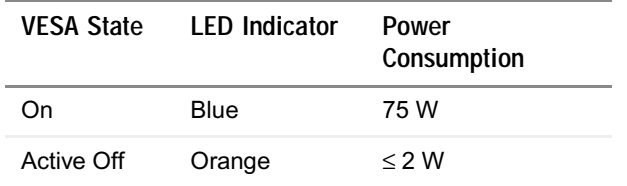

To "wake" the monitor when it is in Active Off mode, you can:

- Move the mouse.
- Press any keyboard key.
- Press the **Input** button on the side of the monitor to select a different video source.

To change the period of time the monitor waits before entering these low power states, access the power management options in the Windows Control Panel.

# <span id="page-29-0"></span>**Maintenance**

To keep the monitor in optimal working order:

- Do not block the ventilation holes.
- Do not expose the monitor to rain or use near water.
- Keep the monitor away from radiators or heat vents.
- Keep the monitor out of direct sunlight.

To clean the monitor, use a soft cloth slightly moistened with water only. Wipe the cabinet, screen, and controls.

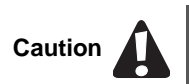

Do not use any type of abrasive pad or glass cleaner. You will permanently scratch the screen.

# <span id="page-29-1"></span>**Troubleshooting**

If you have problems with the monitor, the information in this troubleshooting section may help you solve them.

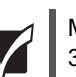

**Important Make sure that the monitor has warmed up for approximately 30 minutes before making any judgments about the picture quality.** 

### <span id="page-29-2"></span>**No power**

Make sure that the power cord is connected correctly to both the back of the monitor and the wall outlet. For more information about connecting the power cord, [see](#page-5-0)  ["Connecting the monitor" on page 2.](#page-5-0)

### <span id="page-30-0"></span>**No picture**

- Press the **Input** button to make sure that you have selected the correct video source.
- Make sure that the power cord is connected correctly to both the back of the monitor and the wall outlet. For more information about connecting the power cord, [see "Connecting the monitor" on page 2](#page-5-0).
- Make sure that the video cable is connected securely to the back of the monitor and computer. For more information about connecting the video cable, [see](#page-5-0)  ["Connecting the monitor" on page 2.](#page-5-0)
- Make sure that the monitor is turned on.
- If the power LED is orange:
	- Make sure that your computer is turned on.
	- Move the mouse or press any key on the keyboard to bring the monitor out of sleep mode.
	- Restart your computer with the monitor turned on.
	- Make sure that the video cable is not damaged.
	- Check the end of the video cable for any pins that might be bent or pushed in.
- Turn off the monitor and unplug the video cable from the back of your computer. Turn the monitor back on and wait for ten seconds. If the monitor is functioning correctly, a "No Signal" message appears. For more information about connecting the video cable, [see "Connecting the monitor" on page 2.](#page-5-0)

### <span id="page-30-1"></span>**Display colors are wrong**

- Press the **Auto** button to automatically adjust the display image to the ideal settings.
- Restart your computer with the monitor turned on.
- Make sure that the video cable is connected securely to the back of the monitor and your computer. For more information about connecting the power cord, [see](#page-5-0)  ["Connecting the monitor" on page 2.](#page-5-0)
- Make sure that the video cable is not damaged.
- Check the end of the video cable for any pins that might be bent or pushed in.

### <span id="page-31-0"></span>**Picture has shadows or "ghosts"**

- Press the **Auto** button to automatically adjust the display image to the ideal settings.
- Remove any extension cables or switchboxes.
- Make sure that the video cable is connected securely to the back of the monitor and your computer. For more information about connecting the power cord, [see](#page-5-0)  ["Connecting the monitor" on page 2.](#page-5-0)
- Make sure that the video cable is not damaged.
- Check the ends of the video cable for any pins that might be bent or pushed in.

#### <span id="page-31-1"></span>**Color is not uniform**

- Press the **Auto** button to automatically adjust the display image to the ideal settings.
- Make sure that the monitor warms up for at least 30 minutes before making a final judgment about color uniformity or brightness.

### <span id="page-31-2"></span>**Image is not sized or centered correctly**

- Press the **Auto** button to automatically adjust the display image to the ideal settings.
- Use the position controls to adjust the image. For instructions on how to adjust the display image position, [see "Adjusting monitor settings" on page 13.](#page-16-0)

### <span id="page-31-3"></span>**The monitor has pixels that are always dark or too bright**

This condition is normal and inherent in the TFT technology used in active-matrix LCD screens. Gateway's inspection standards keep these to a minimum. If you feel these pixels are unacceptably numerous or dense on your display, contact Gateway Customer Care to identify whether a repair or replacement is justified based on the number of pixels affected.

### <span id="page-32-0"></span>**Gateway contact information**

To help you locate Gateway contact information, you can find the Gateway Web site, Online Support, and technical support contact information on the label located on the back of your monitor.

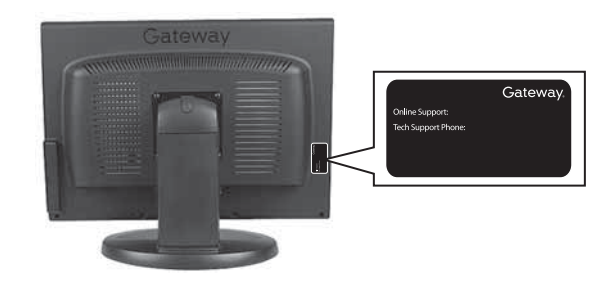

# <span id="page-33-0"></span>**Specifications**

Specifications are subject to change without notice or obligation. Many products for Gateway and its subsidiaries are custom engineered by our suppliers to Gateway specifications and may vary from similarly marketed products.

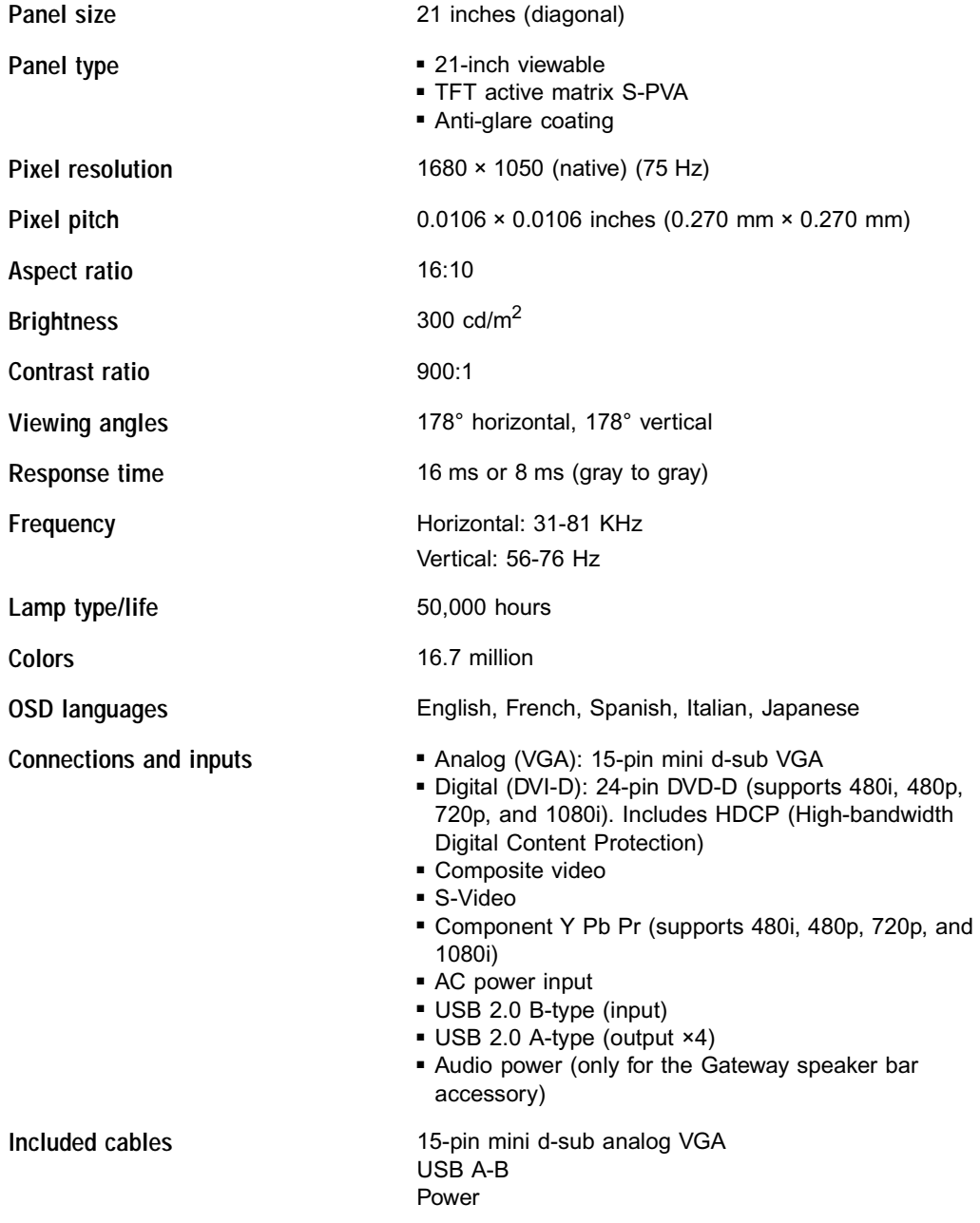

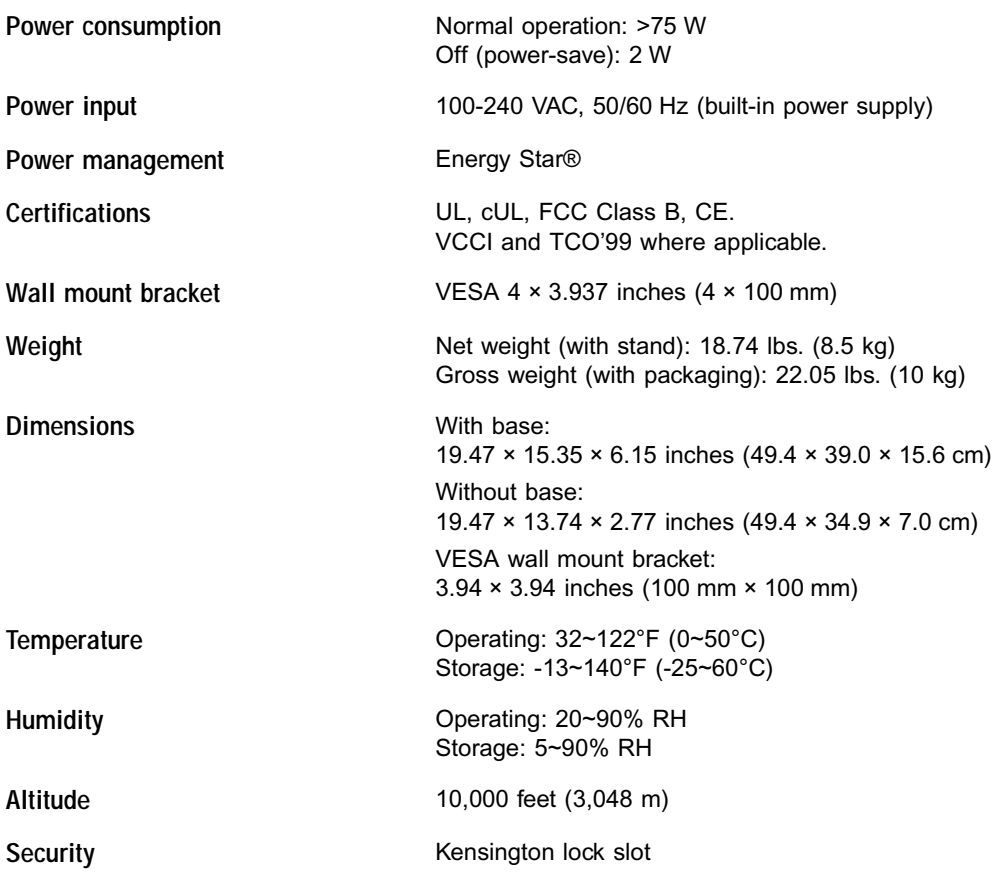

Using Your Gateway Flat Panel Monitor

# <span id="page-36-0"></span>**Appendix** Safety, Regulatory, and Legal Information

- Safety information
- Regulatory statements
- Notices

# **Important safety information**

Your Gateway system is designed and tested to meet the latest standards for safety of information technology equipment. However, to ensure safe use of this product, it is important that the safety instructions marked on the product and in the documentation are followed.

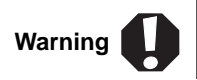

Always follow these instructions to help guard against personal injury and damage to your Gateway system.

#### **Setting up your system**

- Read and follow all instructions marked on the product and in the documentation before you operate your system. Retain all safety and operating instructions for future use.
- Do not use this product near water or a heat source such as a radiator.
- Set up the system on a stable work surface.
- The product should only be operated from the type of power source indicated on the rating label.
- If your product has a voltage selector switch, make sure that the switch is in the proper position for your area. The voltage selector switch is set at the factory to the correct voltage.
- Openings in the monitor case are provided for ventilation. Do not block or cover these openings. Make sure you provide adequate space, at least 6 inches (15 cm), around the system for ventilation when you set up your work area. Never insert objects of any kind into the monitor ventilation openings.
- Some products are equipped with a three-wire power cord to make sure that the product is properly grounded when in use. The plug on this cord will only fit into a grounding-type outlet. This is a safety feature. If you are unable to insert the plug into an outlet, contact an electrician to install the appropriate outlet.
- If you use an extension cord with this system, make sure that the total ampere rating on the products plugged into the extension cord does not exceed the extension cord ampere rating.
- If your system is fitted with a TV Tuner, cable, or satellite receiver card, make sure that the antenna or cable system is electrically grounded to provide some protection against voltage surges and buildup of static charges.

#### **Care during use**

- Do not walk on the power cord or allow anything to rest on it.
- Do not spill anything on the system. The best way to avoid spills is to avoid eating and drinking near your system.
- Do not expose the monitor to rain or use near water. If the monitor does get exposed to moisture, unplug it and allow it to dry for 24 hours. Call Gateway Customer Care for advice on whether the monitor is safe to turn back on.
- When the monitor is turned off, a small amount of electrical current still flows through the monitor. To avoid electrical shock, always unplug all power cables and modem cables from the wall outlets before cleaning the system.
- Unplug the system from the wall outlet and refer servicing to qualified personnel if:
	- The power cord or plug is damaged.
	- Liquid has been spilled into the system.
	- The system does not operate properly when the operating instructions are followed.
	- The system was dropped or the cabinet is damaged.
	- The system performance changes.

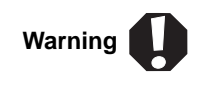

To prevent electric shock, never remove the cover. No user serviceable parts inside. Refer servicing to qualified service personnel.

#### **Replacement parts and accessories**

Use only replacement parts and accessories recommended by Gateway.

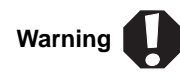

Do not use Gateway products in areas classified as hazardous locations. Such areas include patient care areas of medical and dental facilities, oxygen-laden environments, or industrial facilities.

# **Environmental information**

The product you have purchased contains extracted natural resources that have been used in the manufacturing process. This product may contain substances known to be hazardous to the environment or to human health.

To prevent releases of harmful substances into the environment and to maximize the use of our natural resources, Gateway provides the following information on how you can responsibly recycle or reuse most of the materials in your "end of life" product.

Waste Electrical and Electronic Equipment (commonly known as WEEE) should never be disposed of in the municipal waste stream (residential garbage collection). The "Crossed-Out Waste Bin" label affixed to this product is your reminder to dispose of your "end of life" product properly.

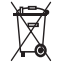

Substances such as glass, plastics, and certain chemical compounds are highly recoverable, recyclable, and reusable. You can do your part for the environment by following these simple steps:

- When your electrical or electronic equipment is no longer useful to you, "take it back" to your local or regional waste collection administration for recycling.
- In some cases, your "end of life" product may be "traded in" for credit towards the purchase of new Gateway equipment. Call Gateway to see if this program is available in your area.
- If you need further assistance in recycling, reusing, or trading in your "end of life" product, you may contact us at the Customer Care number listed in your product's user guide and we will be glad to help you with your effort.

Finally, we suggest that you practice other environmentally friendly actions by understanding and using the energy-saving features of this product (where applicable), recycling the inner and outer packaging (including shipping containers) this product was delivered in, and by disposing of or recycling used batteries properly.

With your help, we can reduce the amount of natural resources needed to produce electrical and electronic equipment, minimize the use of landfills for the disposal of "end of life" products, and generally improve our quality of life by ensuring that potentially hazardous substances are not released into the environment and are disposed of properly.

# **Regulatory compliance statements**

### **United States of America**

#### **Federal Communications Commission (FCC) Unintentional emitter per FCC Part 15**

This device has been tested and found to comply with the limits for a Class B digital device, pursuant to Part 15 of the FCC rules. These limits are designed to provide reasonable protection against harmful interference in a residential installation. This equipment generates, uses, and can radiate radio frequency energy and, if not installed and used in accordance with the instructions, may cause harmful interference to radio or television reception. However, there is no guarantee that interference will not occur in a particular installation. If this equipment does cause interference to radio and television reception, which can be determined by turning the equipment off and on, the user is encouraged to try to correct the interference by one or more of the following measures:

- Reorient or relocate the receiving antenna
- Increase the separation between the equipment and receiver
- Connect the equipment to an outlet on a different circuit from that to which the receiver is connected
- Consult the dealer or an experienced radio/TV technician for help.

**Compliance Accessories**: The accessories associated with this equipment are: shielded video cable. These accessories are required to be used in order to ensure compliance with FCC rules.

#### **FCC declaration of conformity**

#### **Responsible party:**

Gateway, Inc. 7565 Irvine Center Drive Irvine, CA 92618 USA

This device complies with Part 15 of the FCC Rules. Operation of this device is subject to the following two conditions: (1) this device may not cause harmful interference, and (2) this device must accept any interference received, including interference that may cause undesired operation.

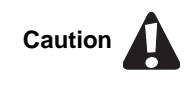

Changes or modifications not expressly approved by Gateway could void the FCC compliance and negate your authority to operate the product.

#### **California Proposition 65 Warning**

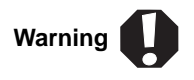

This product contains chemicals, including lead, known to the State of California to cause cancer, birth defects or reproductive harm.

**Mercury Warning**

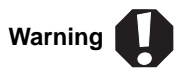

 lamp(s) inside this product contain mercury and must be recycled or disposed of according to local, state, or federal laws. Hg

## **Canada**

#### **Industry Canada (IC) Unintentional emitter per ICES-003**

This digital apparatus does not exceed the Class B limits for radio noise emissions from digital apparatus as set out in the radio interference regulations of Industry Canada.

Le présent appareil numérique n'émet pas de bruits radioélectriques dépassant les limites applicables aux appareils numériques de Classe B prescrites dans le règlement sur le brouillage radioélectrique édicté par Industrie Canada.

#### **EPA ENERGY STAR**

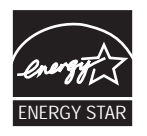

As an ENERGY STAR® Partner, Gateway has determined that this product meets the ENERGY STAR guidelines for energy efficiency when used with a computer equipped with a Display Power Management System.

# **Notices**

© 2005 Gateway, Inc. All rights reserved.

Gateway, Inc. 7565 Irvine Center Drive Irvine, CA 92618 USA All Rights Reserved

This publication is protected by copyright and all rights are reserved. No part of it may be reproduced or transmitted by any means or in any form, without prior consent in writing from Gateway.

The information in this manual has been carefully checked and is believed to be accurate. However, changes are made periodically. These changes are incorporated in newer publication editions. Gateway may improve and/or change products described in this publication at any time. Due to continuing system improvements, Gateway is not responsible for inaccurate information which may appear in this manual. For the latest product updates, consult the Gateway Web site at www.gateway.com. In no event will Gateway be liable for direct, indirect, special, exemplary, incidental, or consequential damages resulting from any defect or omission in this manual, even if advised of the possibility of such damages.

In the interest of continued product development, Gateway reserves the right to make improvements in this manual and the products it describes at any time, without notices or obligation.

#### **Trademark Acknowledgments**

Gateway and eMachines are trademarks or registered trademarks of Gateway, Inc. in the United States and other countries. All other brands and product names are trademarks or registered trademarks of their respective companies.

Download from Www.Somanuals.com. All Manuals Search And Download.

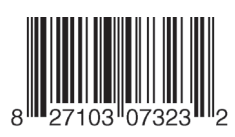

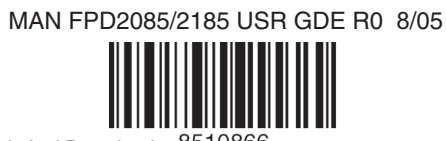

Download from Www.Somanuals.com. All Manuals Search And Download.

Free Manuals Download Website [http://myh66.com](http://myh66.com/) [http://usermanuals.us](http://usermanuals.us/) [http://www.somanuals.com](http://www.somanuals.com/) [http://www.4manuals.cc](http://www.4manuals.cc/) [http://www.manual-lib.com](http://www.manual-lib.com/) [http://www.404manual.com](http://www.404manual.com/) [http://www.luxmanual.com](http://www.luxmanual.com/) [http://aubethermostatmanual.com](http://aubethermostatmanual.com/) Golf course search by state [http://golfingnear.com](http://www.golfingnear.com/)

Email search by domain

[http://emailbydomain.com](http://emailbydomain.com/) Auto manuals search

[http://auto.somanuals.com](http://auto.somanuals.com/) TV manuals search

[http://tv.somanuals.com](http://tv.somanuals.com/)